## aeroqual<sup>38</sup>

## **Export data**

Written By: StJohn Vuetilovoni

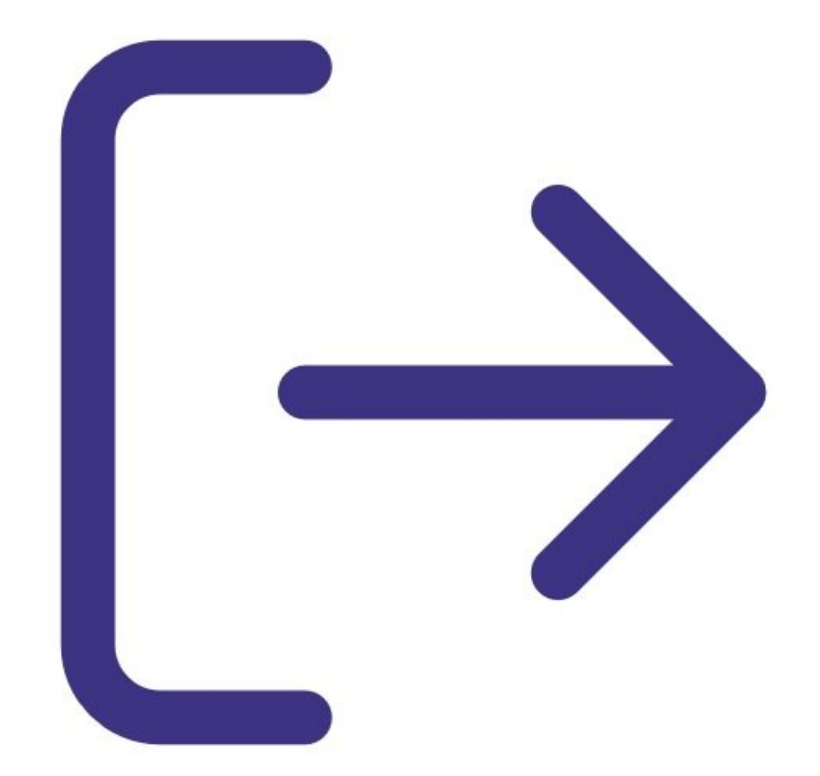

**This document was generated on 2023-03-15 01:53:59 PM (MST).**

## **INTRODUCTION**

**Note**: This guide assumes you have already installed the monitor's [configuration](https://support.aeroqual.com/Guide/1.+Download+software/48) software, [downloaded](https://support.aeroqual.com/Guide/2.+Download+software+cable+driver/210) the cable driver and [connected](https://support.aeroqual.com/Guide/3.+Connect+monitor+to+computer/46) your monitor to a PC.

[video: https://youtu.be/gH93QRXB21o]

**This document was generated on 2023-03-15 01:53:59 PM (MST).**

## **Step 1 — Export data**

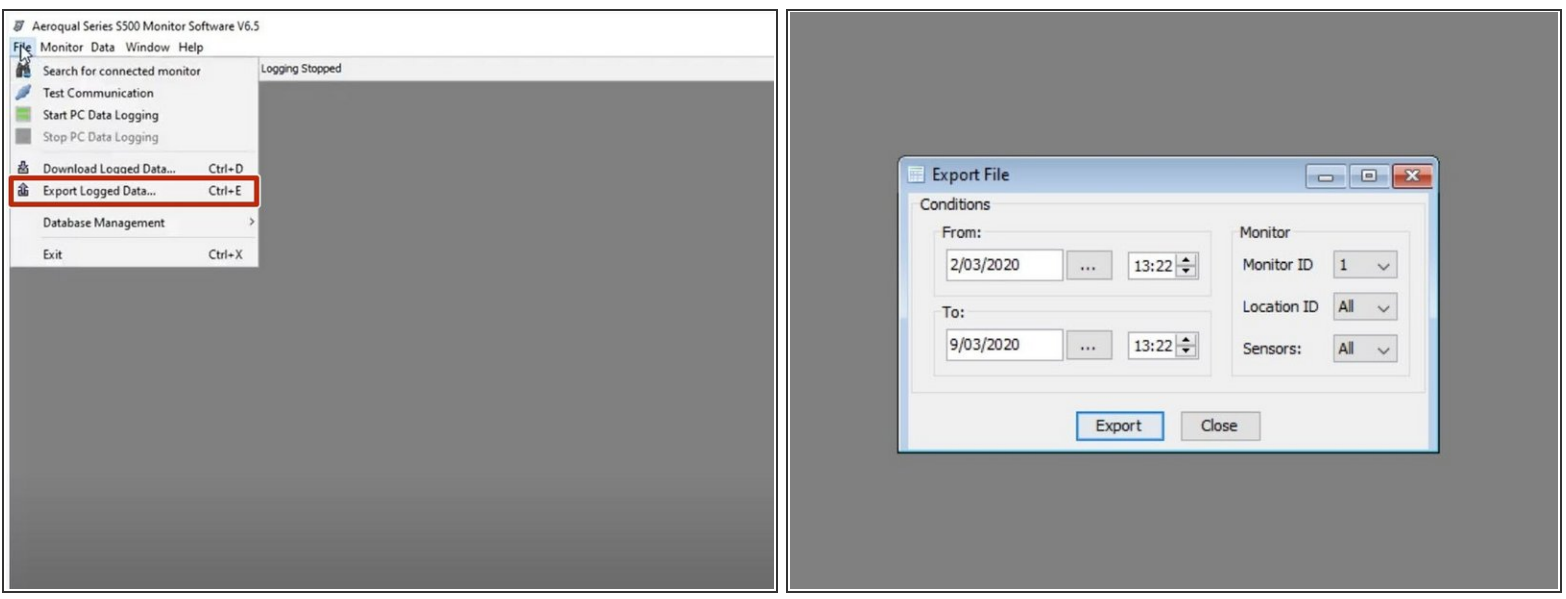

- Launch the [Aeroqual](https://support.aeroqual.com/Guide/3.+Connect+monitor+to+computer/46) S500 software and select **File** > **Export Logged Data** from the menu bar. The **Export File** dialog box appears.  $\bullet$
- Use the date, time, monitor ID, location ID and sensor type filters to identify the data you want to export.
- Click **Export**.
- Select a directory, choose a file format (either plain text or MS Excel file) and click **Save**.
- $(i)$  Only data from one monitor can be exported at a time. You can export a maximum of 50,000 lines in one file. If there are more than 50,000 lines, you'll need to narrow your search parameters and do two smaller exports.

For further support, contact [Technical](https://www.aeroqual.com/support/technical-enquiry) Support.

**This document was generated on 2023-03-15 01:53:59 PM (MST).**